## **NAVODILA ZA UVOZ NAMENSKEGA DIGITALNEGA POTRDILA NA SISTEMU ANDROID**

Najprej na napravo prenesemo novo namensko digitalno potrdilo, ki ga prevzamemo na spletni strani edavki.durs.si, ter ga shranimo med datoteke.

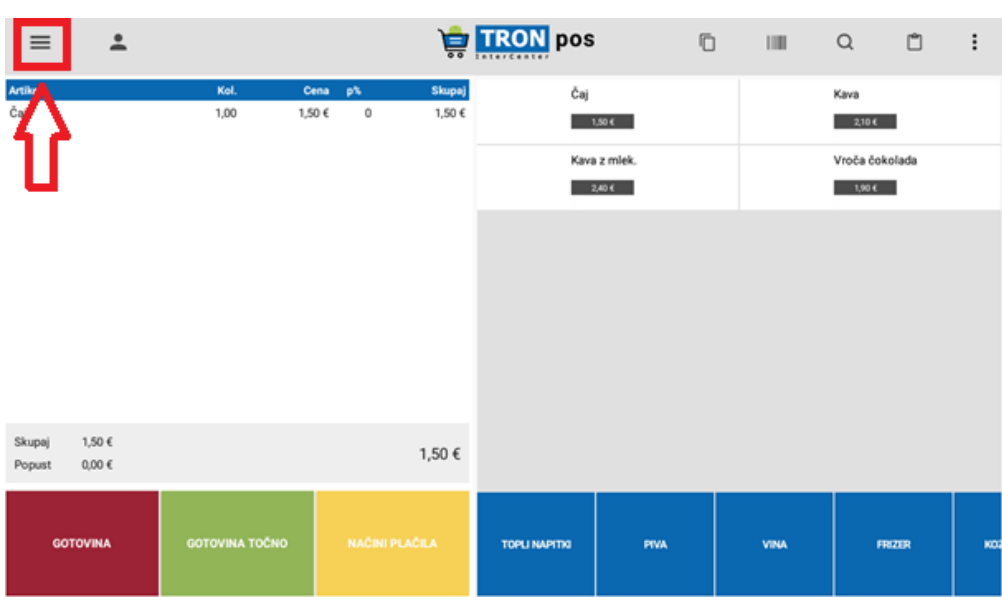

1. V programu TRONpos Android levo zgoraj izberemo ikono $\equiv$ .

2. Na levi strani se nam odpre novo okno, kjer izberemo polje **DPR.**

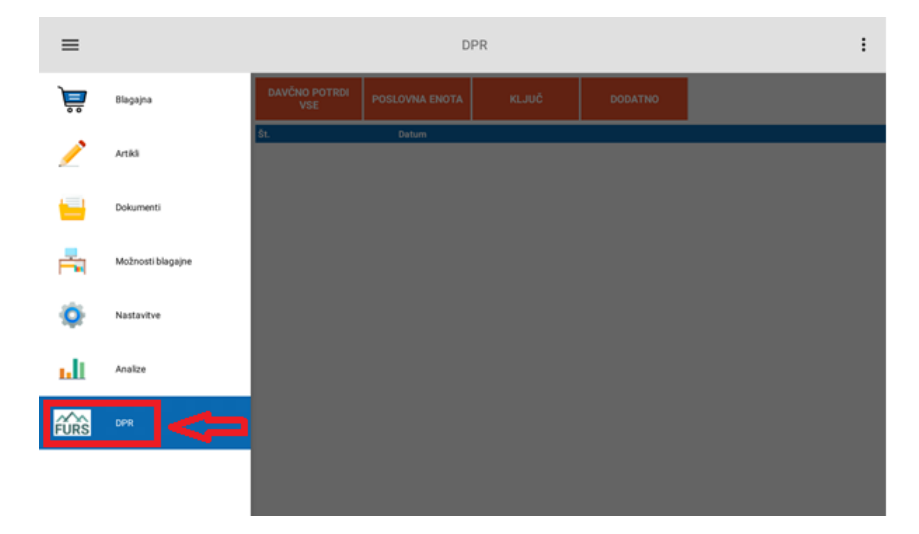

3. Kliknemo na gumb **KLJUČ**, kot je prikazano na spodnji sliki.

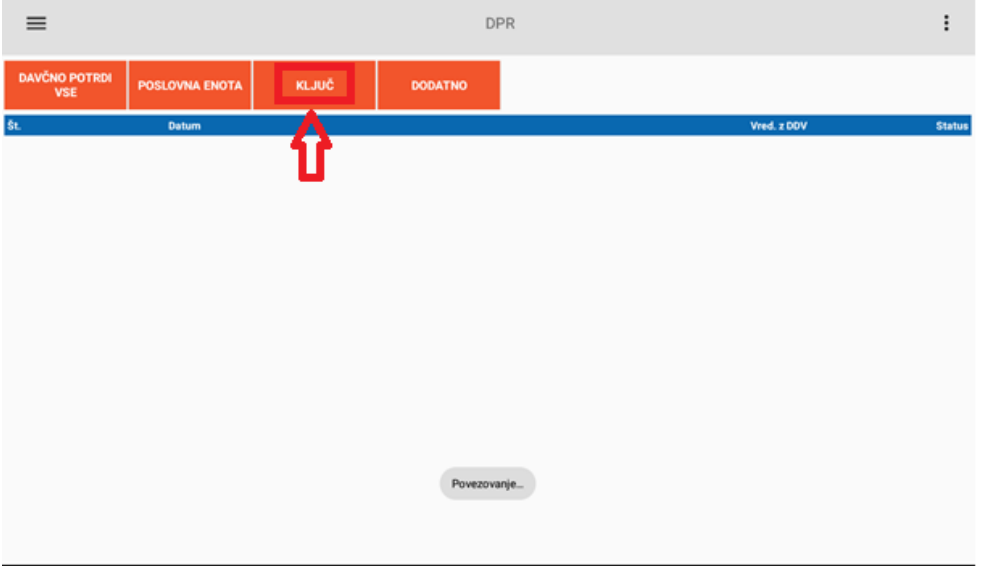

4. Odpre se novo okno, kjer kliknemo na polje **IZBERI PSK KLJUČ,** kot je prikazano na spodnji sliki.

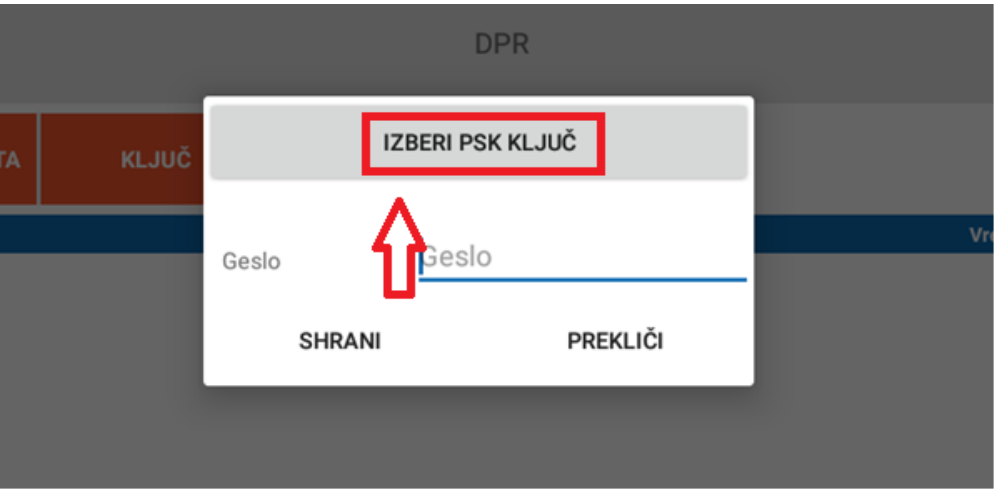

5. Odpre se spustni meni, kjer poiščemo digitalno potrdilo (datoteka s končnico p.12), ki smo ga predhodno shranili na našo napravo (vezano na prvi korak). Kliknemo **OK**.

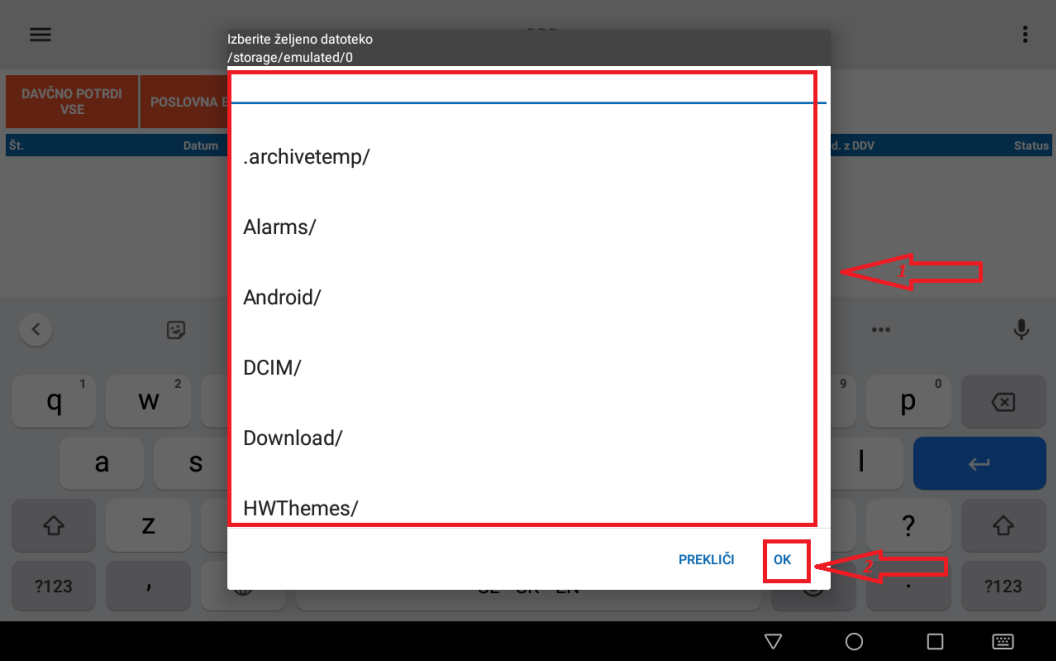

6. V spodaj označeno polje vpišemo **geslo**, ki smo ga prejeli ob prevzemu **digitalnega potrdila** in kliknemo **SHRANI.** 

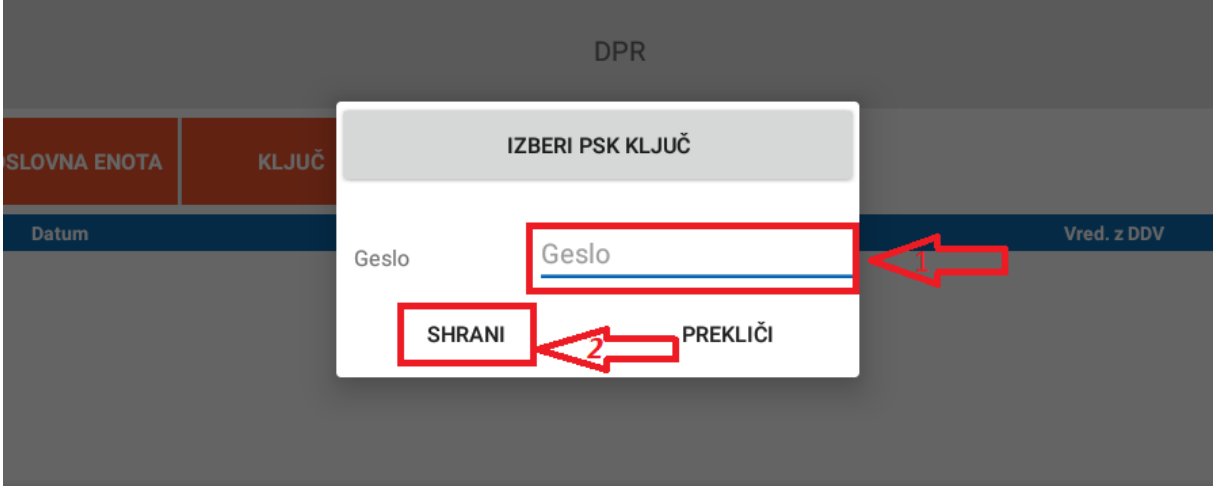

**V kolikor nam program ne javi kakšne napake, je bilo potrdilo uspešno uvoženo.** 

**Za podporo se lahko obrnete na telefonsko številko klicnega centra TRONpos:**

## **02 300 35 85**

DELOVNI ČAS: PON – PET od 8.00 do 16.00